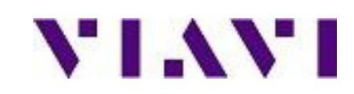

# StrataSync<sup>™</sup> Initial Setup Guide for

# **DSAM (All Models)**

This guide is intended to assist the StrataSync™ administrator or user in the initial set up and configuration of their StrataSync™ enabled instruments. This guide is for informational purposes and not intended to replace the on-line help system available from the Global Navigation Menu in StrataSync™.

Ensure instruments have at least the minimum required Firmware version installed to enable StrataSync™:

- a. For DSAM XT units, Software version 4.3 or higher
- b. For DSAM non-XT units, Software version 3.8 or higher

*Note: if you have an XT DSAM meter with Software version lower than 4.3 and/or a non-XT DSAM meter with Software Version lower than 3.8, please use the Test Productivity Pack (TPP) to update your meter(s) to Software Version, 4.5.3 or greater for XT units and 3.8.5 or greater for non-XT units.* 

#### **Step 1. Prepare the DSAM**

- 1. Press the DSAM Configure hard key.
- 2. Select the "Access" soft key.
- 3. Use up/down arrow key to highlight "PC connection".
- 4. Press the Enter key

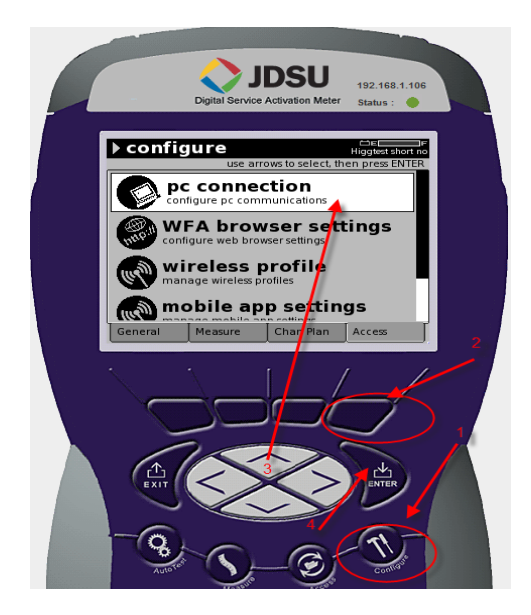

On the PC Connection Menu:

- 1. Use up/down arrow key to highlight "Server Type"
- 2. Press the Enter key
- 3. Use up/down arrow key to change to StrataSync server then press enter
- 4. Select the "OK" soft key to save the information

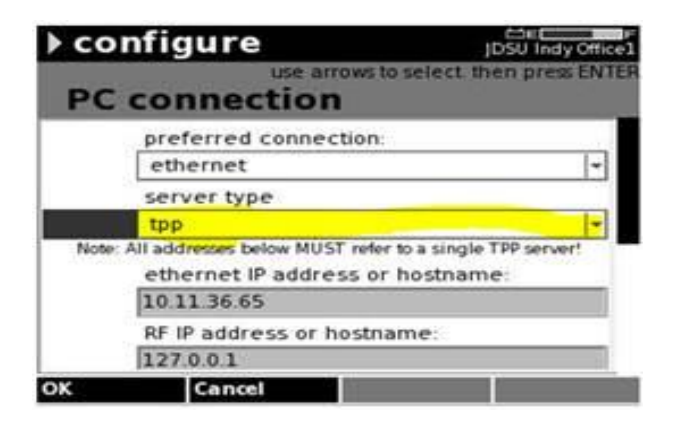

- 5. Use up/down arrow key to highlight "account ID"
- 6. Type in *your StrataSync Account ID number* then press enter.
- 7. Select the "Ok" soft key to save the information

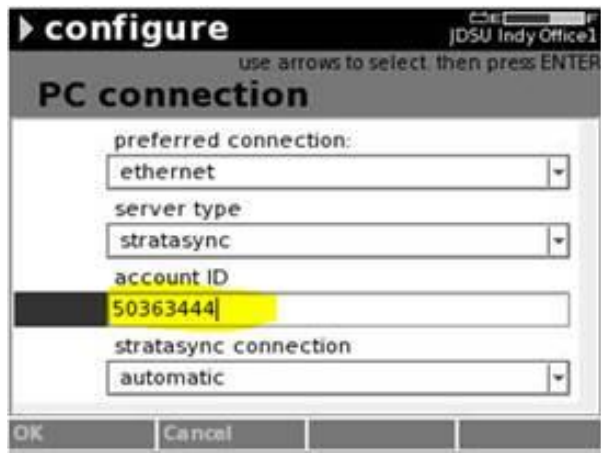

### **Step 2. Synchronize your meter**

Note: Make sure you have the DSAM connected to an Ethernet connection

- 8. Press the Access hard key
- 9. Select the "Files" soft key
- 10. Use up/down arrow to select Ethernet Synchronize

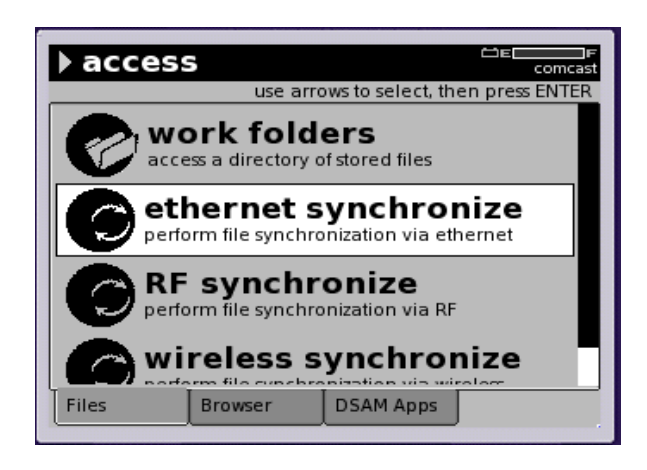

### 11. Press Enter

12. Wait until unit finishes synchronizing

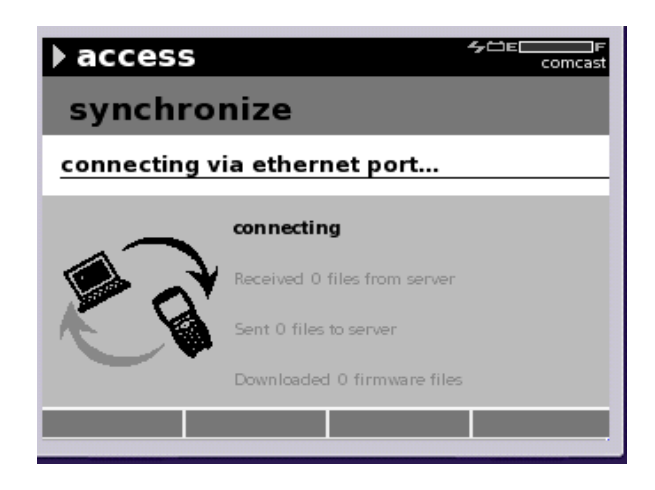

#### **Step 3. In StrataSync**

- 13. Login to StrataSync (make sure you have permission to manage assets)
- 14. Search for the DSAM unit in the holding bin -> search by Serial Number -> enter

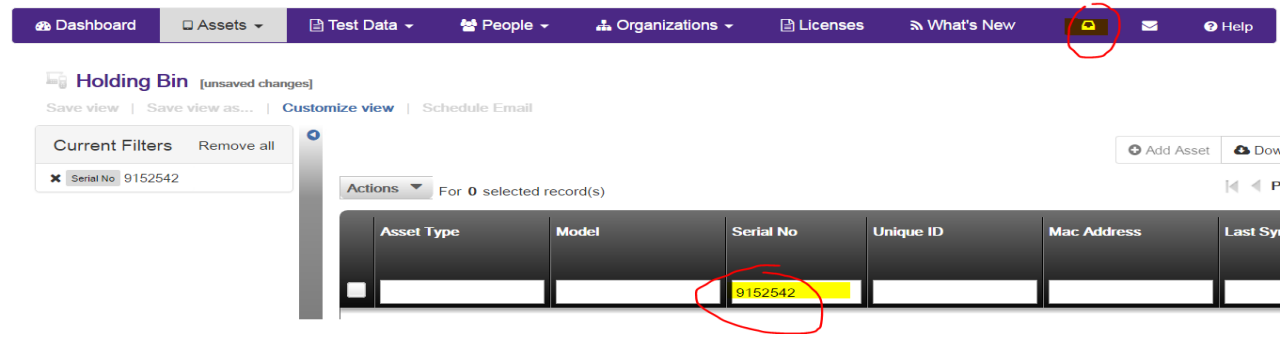

*Note: If the DSAM unit is not found under the holding bin, search under Assets -> Asset List -> Serial No -> enter or contact your StrataSync administrator, or Viavi Technical support*

15. Right click over your unit -> click on "Reassign"

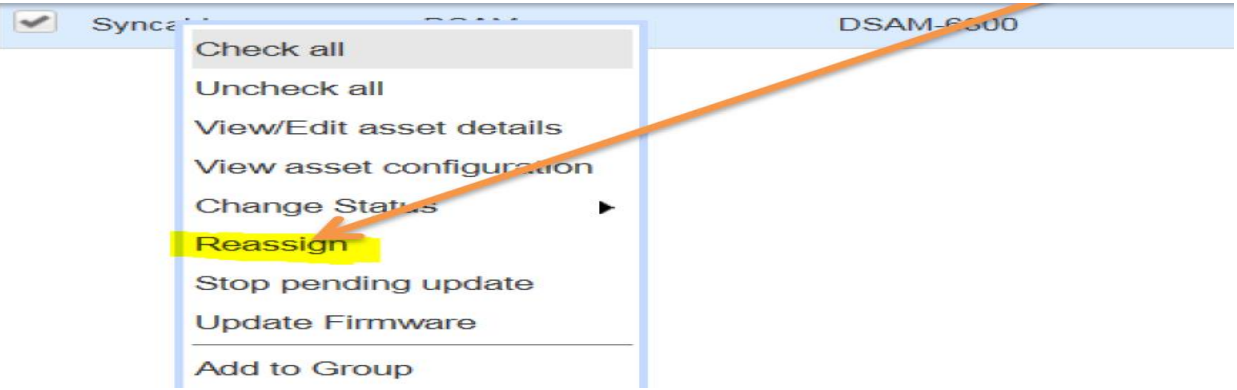

16. Search for the organization that the user you want to assign this unit to belongs to and then search for the user and click on "reassign", or Click on "Assign to me" to assign the unit to yourself

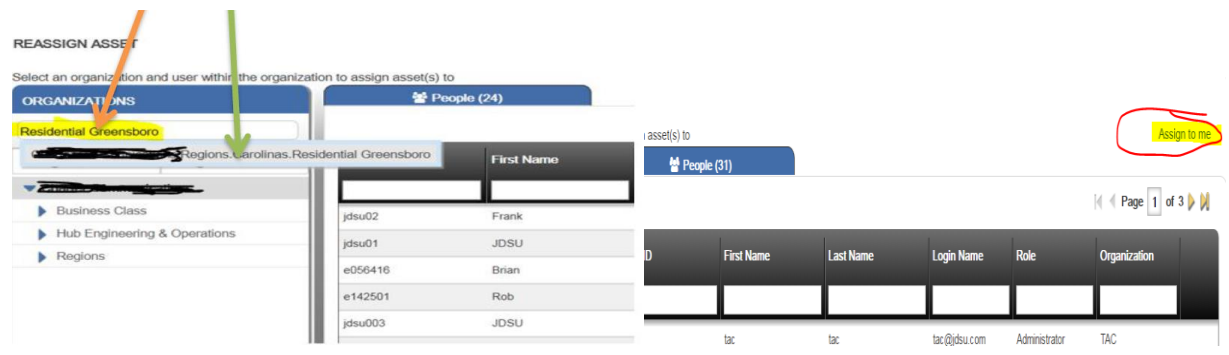

## 17. Click on "Confirm"

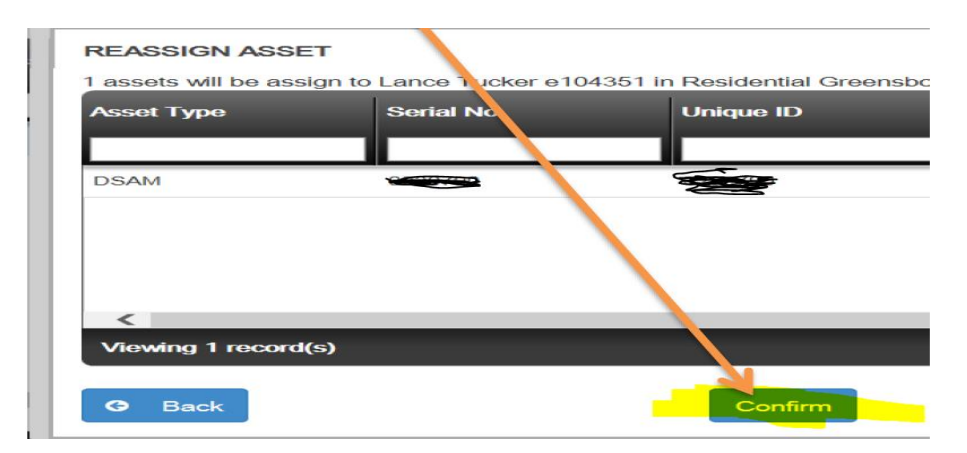

18. You will get a confirmation message.

19. Now this DSAM unit is assigned to the person you specified, and you can view it under Assets-> Asset List -> Search by Serial Number

> **Viavi Solutions, Inc. CATV – Technical Support Team Support Phone Number: +1 (844) 468-4284 Ext 3-1-2 Support Email: CatvSupport@ViaviSolutions.com**